## **Assistive Software**  Apple Text to Speech and Dictation

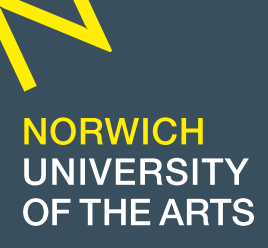

A

*If you have trouble reading on your computer, use Text to Speach and have your Mac speak the on screen text.*

- 1. Choose Apple menu  $\bullet$  System Preferences, click Dictation & Speech, then click Text to Speech.
- 2. Select the "Speak selected text when the key is pressed" checkbox.
- 3. By default, speaking is enabled when you press Option  $(\mathcal{L})$  + esc.
- 4. To have your Mac start speaking, press the specified key. To stop speaking, press the key again.
- 5. If text is highlighted when you press the key, then the selected text is spoken. Otherwise, available text items in the current window are spoken; for example, if Mail is the current window, an email message is read. If no text items are available, you will hear a beep.

Dictation & Speach **Text to Speech** wherever you can type text. To st  $\bullet$  On  $\circ$  Off

ortcut: Press Fn (Function) Key Tv

Do you want to enable Dictation? To start dictating, press the Fn (<br>Start Dictation from the Edit me Use Enhanced Dictatio indow with live f<br>ple. A 422 MB d

**sent to Apple to be converted to text.**<br>To help your Mac recognize what you're saying, other information is sent as well, such<br>as the names of your contacts.

When you dictate text without Enhanced<br>sent to Apple to be converted to text.

 $\sqrt{Q}$ 

een van de kalender op de kalender.<br>De beskiede op de kalenderen

About Dictation and Privacy

Cancel Enable Dictation

Ų

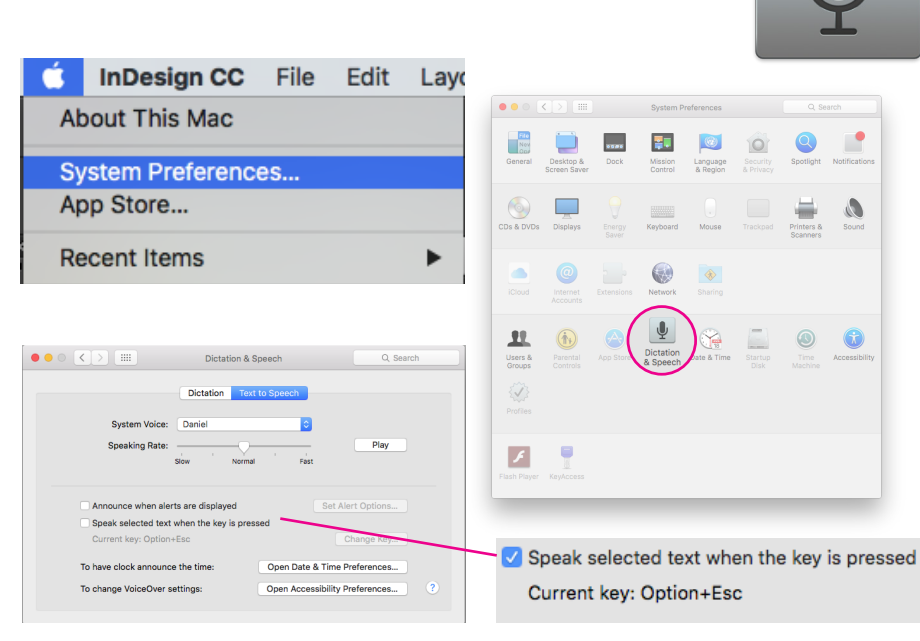

## *With Dictation, you can use your voice instead of typing text.*

- 1. From the Apple menu  $\bullet$ , choose System Preferences.
- 2. From the View menu, choose Dictation & Speech to view Dictation preferences.
- 3. Click On to enable Dictation, or Off to disable it.
- 4. You can also choose a shortcut key, change your language, and select a microphone from Dictation preferences. If your computer or display doesn't have a built-in microphone, you can connect an external microphone to use Dictation.

## 5. Using Dictation in an app:

You can speak the text you want to enter into a text field, like in a Word or Pages document. When you dictate, your text is entered without typing.

## 6. Use these steps to start dictating:

Click a text field or document window where you want to start typing. Press the fn (Function) key twice, or choose Edit > Start Dictation. Dictate (speak) what you want your Mac to type.

When finished, click Done or press the fn key again. Your spoken words then appear in the text field.

If the input meter does not fill when you speak, check that your microphone and sound input are

set up correctly.

- If the input meter fills more than half of the microphone icon, there might be too much background noise,
	- and Dictation might be less accurate.
- If the input meter barely fills when you speak, try moving closer to the microphone or speaking louder.
- Your computer listens for up to 30 seconds at a time. If you need to dictate longer sentences, enable the option for Enhanced Dictation.